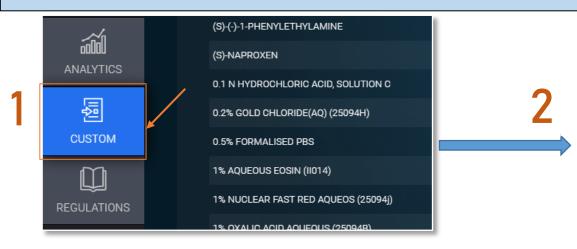

Step 1: From the home screen, navigate to the "CUSTOM" tab.

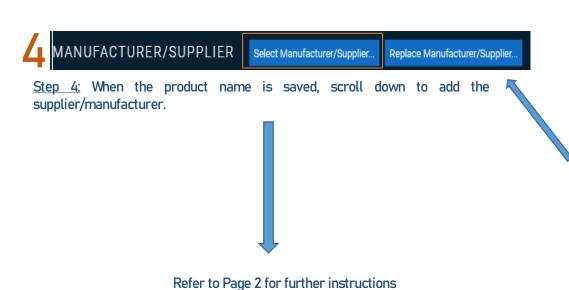

2 3 4 5 ... >> Stock Risk Delete

Step 2: On the top right, select "Add Custom Product" icon as indicated above

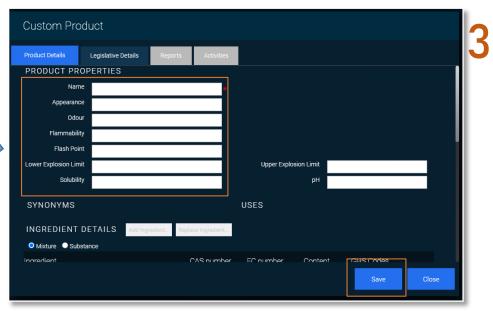

<u>Step 3:</u> A custom product window will show up allowing you to fill the product information. In the "Product Details" tab, insert the custom product name, and click "Save" to continue.

Note: The product name must be saved initially prior to adding its supplier

Version 1.0 Health and Safety

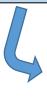

5

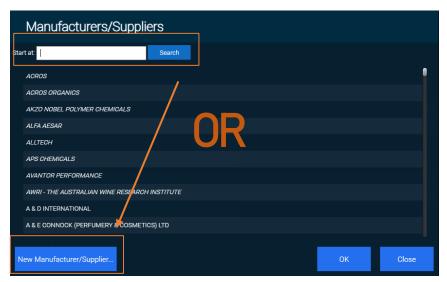

<u>Step 5:</u> A list of suppliers are shown below. Insert the product supplier in the search bar, followed by "OK" and "Saved" to exit.

*Note:* if the manufacturer does not display in the list, click "New Manufacturer" button on the bottom left to add.

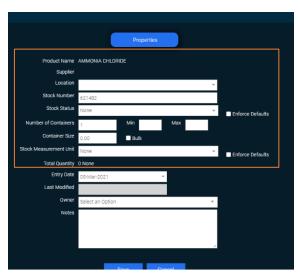

<u>Step 7:</u> Insert the location and container size. Before saving refer to *ChemAlert Guide 2A - Enable Barcode Tracking for a Container* 

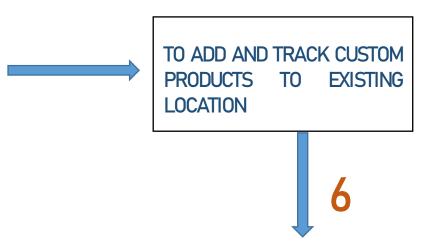

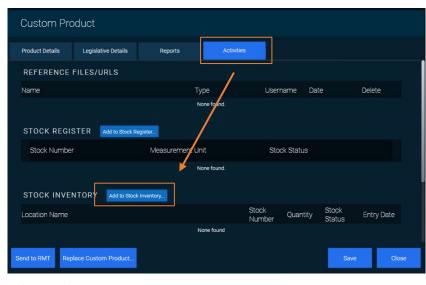

Step 6: On the "Custom Product" window: click on "Activities" tab then "Add to Stock Inventory"

Once you have obtained the SDS for your chemical, follow **Guide 3A** for instructions on how to replace your Custom Product.